# **CHÍNH QUYỀN DISTRICT OF COLUMBIA**

Sở Dịch Vụ Việc Làm

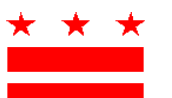

MURIEL BOWSER  $\star \star \star$  TIẾN SĨ UNIQUE MORRIS-HUGHES THỊ TRƯỜNG GIÁM ĐỐC

## **Hướng dẫn Thanh toán Thuế Nghỉ phép Chăm sóc Gia đình Được Hưởng lương**

### **Các Cá nhân Tự Kinh doanh (SEI)**

Văn phòng Quản lý Nghỉ phép Chăm sóc Gia đình Được Hưởng lương (OPFL) đã chuẩn bị các hướng dẫn dưới đây để giúp các cá nhân tự kinh doanh thực hiện việc đóng thuế Nghỉ phép Chăm sóc Gia đình Được Hưởng lương (PFL). Nếu quý vị là SEI đã chọn tham gia Chương trình PFL của Quận, OPFL khuyến cáo quý vị nên tạo một tài khoản và sử dụng [C](https://essp.does.dc.gov/)ổng Thông tin Tự phục vụ [Dành cho Người lao động \(ESSP\)](https://essp.does.dc.gov/) để thực hiện thanh toán cho chương trình PFL hàng quý của mình.

OPFL sẽ chấp nhận các phương thức đóng thuế sau đây từ các cá nhân tự kinh doanh:

### **1) ACH Debit (Séc điện tử)**

Để thanh toán qua ACH Debit, hãy đăng nhập vào tài khoản chủ lao động của quý vị trên ESSP:

- 1. Chuyển đến tab "Payments" (Thanh toán).
- 2. Chon "Make PFL Payments" (Thực hiện Thanh toán PFL).
- 3. Nhấn vào "Next" (Tiếp theo) trên trang tóm tắt tài khoản thanh toán PFL để chuyển sang trang lựa chọn "PFL Payment Method" (Phương thức thanh toán PFL).
- 4. Chon "ACH Debit" từ menu phương thức thanh toán thả xuống.
- 5. Nhấn "Next" (Tiếp theo) để tiếp tục đến trang chi tiết thanh toán PFL dành cho Chủ lao động.
- 6. Nhập số định tuyến ngân hàng và số tài khoản được liên kết với tài khoản mà quý vị muốn thực hiện thanh toán.
	- Nhập lại số định tuyến và số tài khoản. *Không sao chép/dán.*
	- Chọn loại tài khoản mà quý vị muốn sử dụng để thanh toán: "Séc" hoặc "Tiết kiệm".
	- Nhập ngày có hiệu lực thanh toán vào hộp văn bản bên cạnh loại tài khoản. Ngày thanh toán có hiệu lực là ngày OPFL sẽ ghi nợ vào tài khoản ngân hàng của quý vị.
- 7. Chọn "Finish" (Hoàn tất) để đóng cửa sổ hộp thoại thanh toán và hoàn tất thanh toán.

### **Thông tin về Khóa ACH Debit**

Xin lưu ý rằng một số tổ chức tài chính sử dụng "Khóa ACH Debit" để bảo vệ tài khoản ngân hàng của khách hàng khỏi các khoản phí điện tử trái phép. Nếu quý vị cần ủy quyền thanh toán ghi nợ cho OPFL từ tài khoản ngân hàng bị khóa ghi nợ, quý vị phải liên lạc với ngân hàng của mình để ủy quyền thanh toán thuế. Nếu quý vị cần ủy quyền thanh toán ghi nợ, vui lòng cung cấp cho ngân hàng của quý vị thông tin Khóa ACH Debit như tóm tắt bên dưới.

Office of Paid Family Leave Bank: **Wells Fargo** ACH Company ID: **D536001131** ACH Company Name: **OPFL**

### **2) Qua thư**

#### **Thanh toán qua Mẫu PFL30S**

Mẫu PFL30 được sử dụng để thu và báo cáo thuế PFL hàng quý thay vì sử dụng cổng thanh toán trực tuyến của chúng tôi.

- 1. Nhận Mẫu PFL30 theo mục "Tài nguyên" tại: [h](https://does.dc.gov/page/dc-paid-family-leave)ttps://does.dc.gov/page/dc-paid-family[leave.](https://does.dc.gov/page/dc-paid-family-leave) Quý vị cũng có thể đến văn phòng của chúng tôi theo địa chỉ dưới đây để lấy Mẫu PFL30S.
- 2. Tính thuế PFL hàng quý của quý vị bằng cách sử dụng các hướng dẫn có trên Mẫu PFL30S.
- 3. Ghi séc hoặc lệnh chuyển tiền để thanh toán số tiền được tính trên Dòng 7 "Tổng Số tiền Cần nộp."

Gửi Mẫu **PFL30S** đã được điền đầy đủ đến Trụ sở DOES:

Office of Paid Family Leave Tax Division, 3rd Floor 4058 Minnesota Avenue NE Washington, DC 20019

### Gửi **Thanh toán Thuế PFL** đến địa chỉ:

DC Government Paid Family Leave P.O. Box 718269 Philadelphia, PA 19171

Các khoản thanh toán bằng séc và phiếu chuyển tiền phải được gửi cho **"DC Treasurer".** 

### **Thanh toán qua voucher**

Để thanh toán qua séc hoặc lệnh chuyển tiền, hãy đăng nhập vào tài khoản chủ lao động của quý vị trên ESSP:

- 1. Chuyển đến tab "Payments" (Thanh toán).
- 2. Chọn "Make PFL Payments" (Thực hiện Thanh toán PFL).
- 3. Nhấp vào "Next" (Tiếp theo) trên trang tóm tắt tài khoản thanh toán PFL để chuyển sang trang lựa chọn "PFL Payment Method" (Phương thức thanh toán PFL).
- 4. Chọn "Manual Paper Check" (Séc giấy thủ công) từ menu thả xuống về phương thức thanh toán.
- 5. Nhấp vào "Next" (Tiếp theo) để tiếp tục đến trang thanh toán PFL bằng séc giấy.
- 6. Tìm và chọn nút "Print Voucher" (In chứng từ thanh toán) để nhận và in chứng từ thanh toán.
	- Sau khi in, hãy nhấp vào nút tùy chọn "PFL Payment Voucher Printed" (Chứng từ thanh toán PFF đã in).
	- Nhấp vào "Next" (Tiếp theo) để chuyển sang trang xác nhận "PFL Payment Successful" (Thanh toán PFL thành công).
- 7. Nhấn "Finish" (Hoàn tất) để đóng cửa sổ hộp thoại thanh toán và hoàn tất thanh toán.

**Vui lòng lưu ý:** Mỗi khoản thanh toán bằng séc phải đi kèm với chứng từ thanh toán do ESSP tạo. Chứng từ thanh toán phải ghi rõ trong ô "**Ngày đóng dấu bưu điện"**, ngày mà séc được gửi đi. Ngày đóng dấu bưu điện đã nhập phải cùng ngày mà séc được gửi qua đường bưu điện. Nếu không có dấu bưu điện thì quá trình xử lý khoản thanh toán của quý vị sẽ bị chậm trễ và cũng có thể dẫn đến các khoản phạt và/hoặc tiền lãi cộng thêm vào số dư của quý vị.

Tất cả các khoản thanh toán bằng séc và lệnh chuyển tiền phải được trả cho **"DC Treasurer"** và được gửi đến địa chỉ đã nêu ở trên. *Lưu ý: Có một khoản phụ phí 65 đô la Mỹ liên quan đến các khoản ghi nợ ACH bị từ chối/trả lại và séc không hợp lệ.*